## FTP アップロード手順書

## FFFTP を利用する場合

1. 設定方法

FFFTP を起動して、「接続」>「新規ホスト」を押下します。 通知書に記載された情報で設定します。

- ① FTP サーバ
- ② FTP アカウント
- ③ パスワード

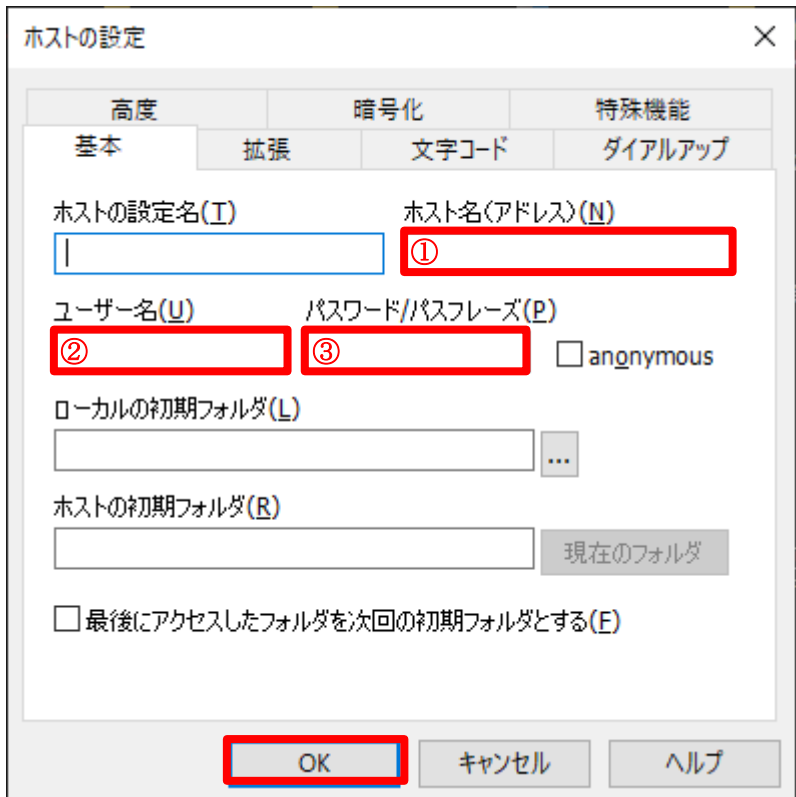

2. web コンテンツのアップロード

/public\_html へデータを格納することで web 閲覧が可能になります。

## WinSCP を利用する場合

1. 設定方法

WinSCP を起動して、「新しいサイト」から転送プロトコルを FTP へ変更します。 通知書に記載された情報で設定します。

- ① FTP サーバ
- ② FTP アカウント
- ③ パスワード

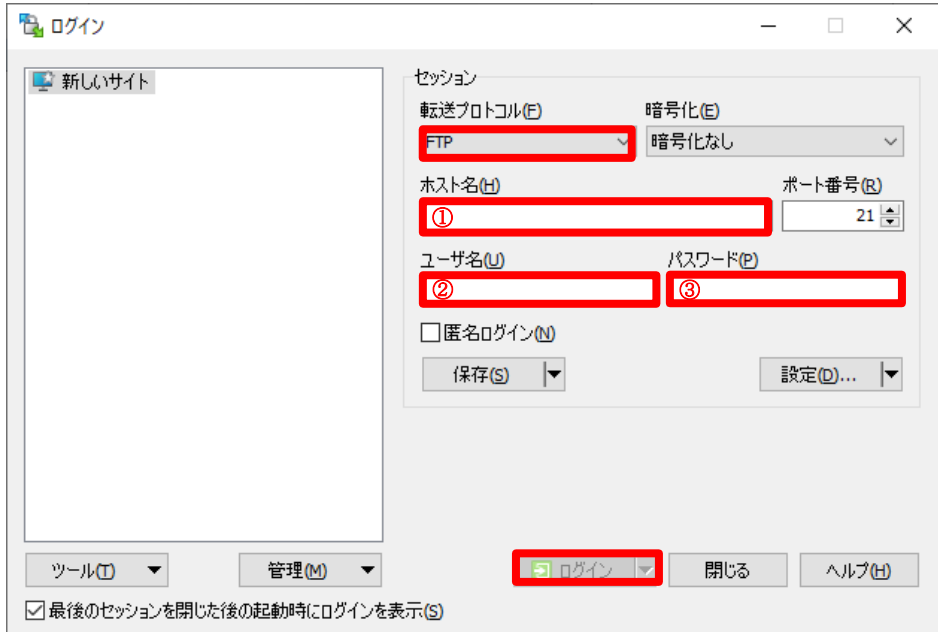

## 2. web コンテンツのアップロード

/public\_html へデータを格納することで web 閲覧が可能になります。